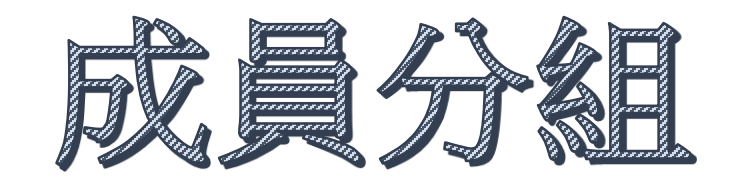

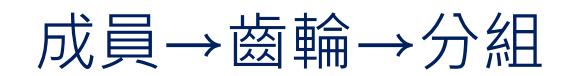

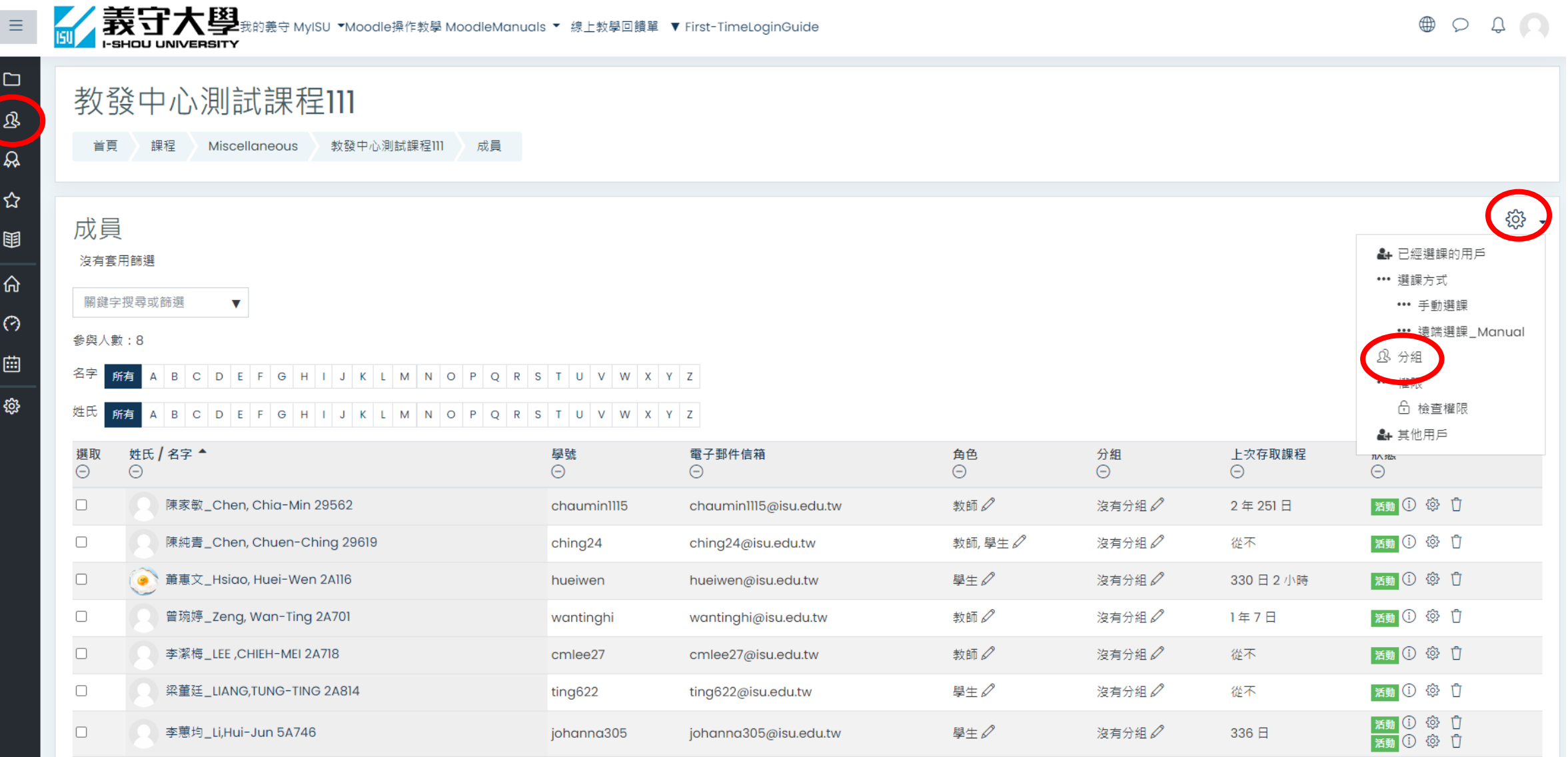

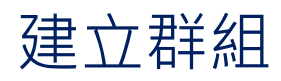

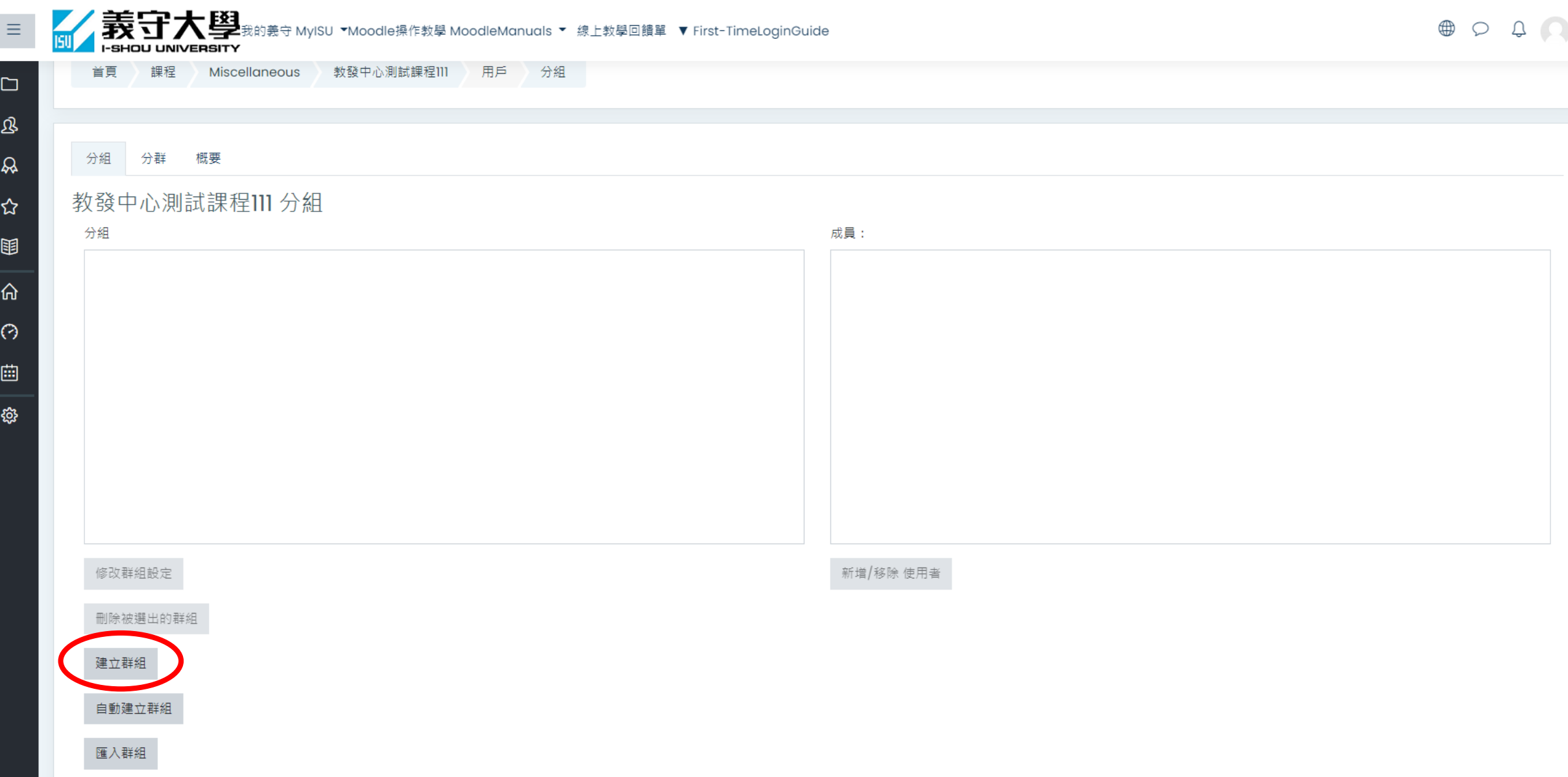

## 打上『群組名稱』後,點選『儲存變更』

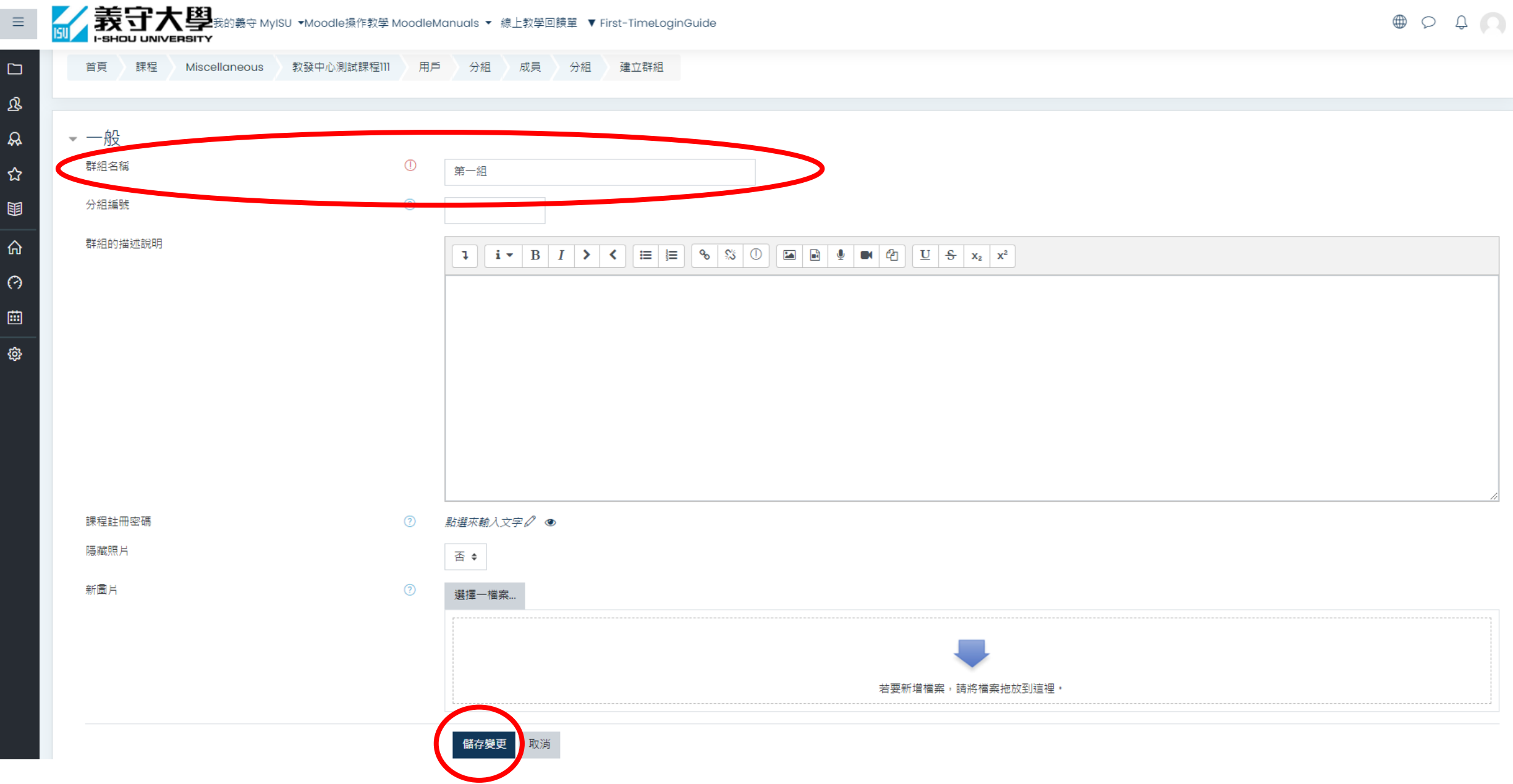

### 選取『組別』,點選『新增/移除使用者』

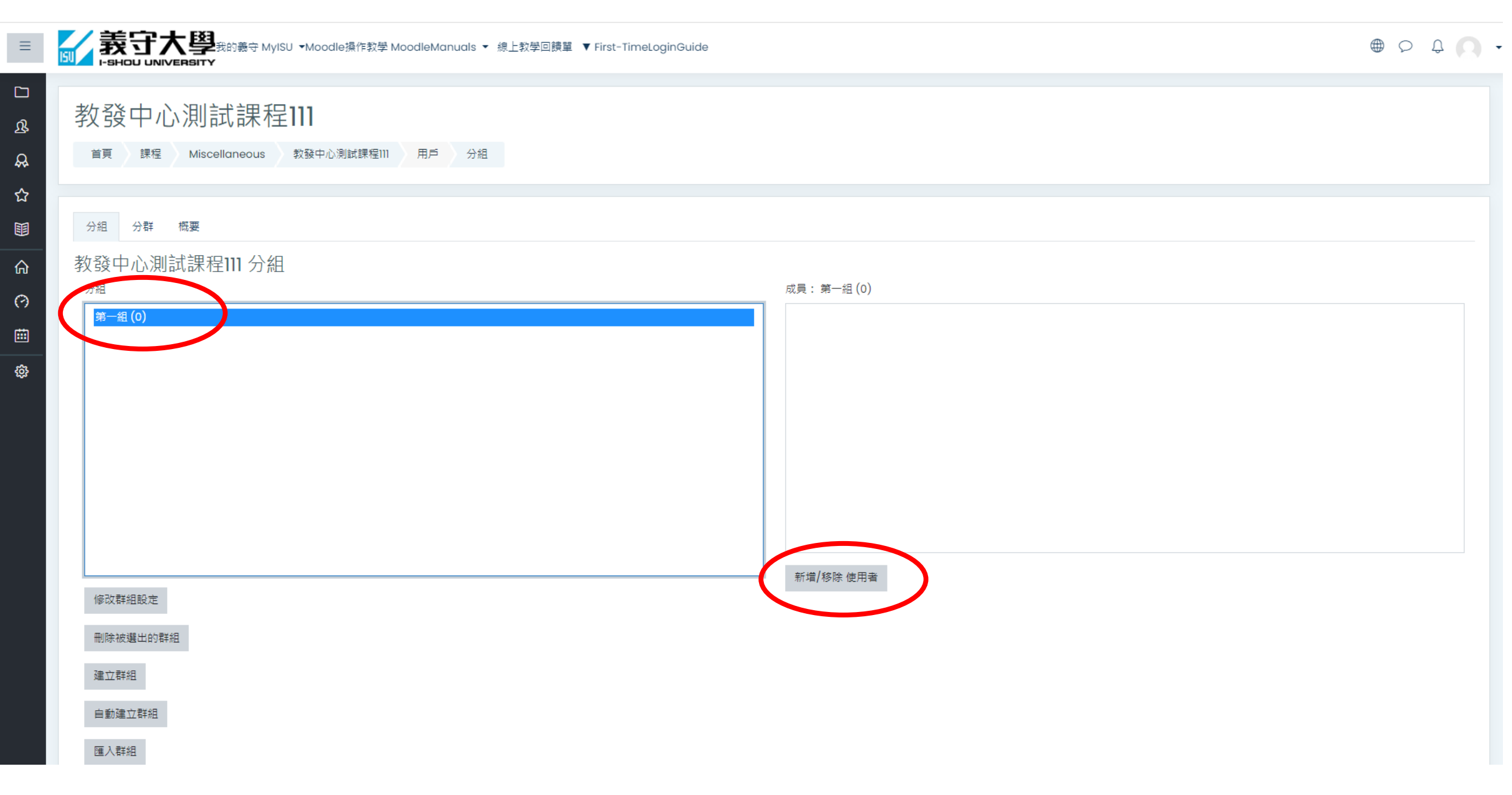

### 選取『學生姓名』後,點選『新增』,即完成分組! 點選『回到群組』可繼續分組

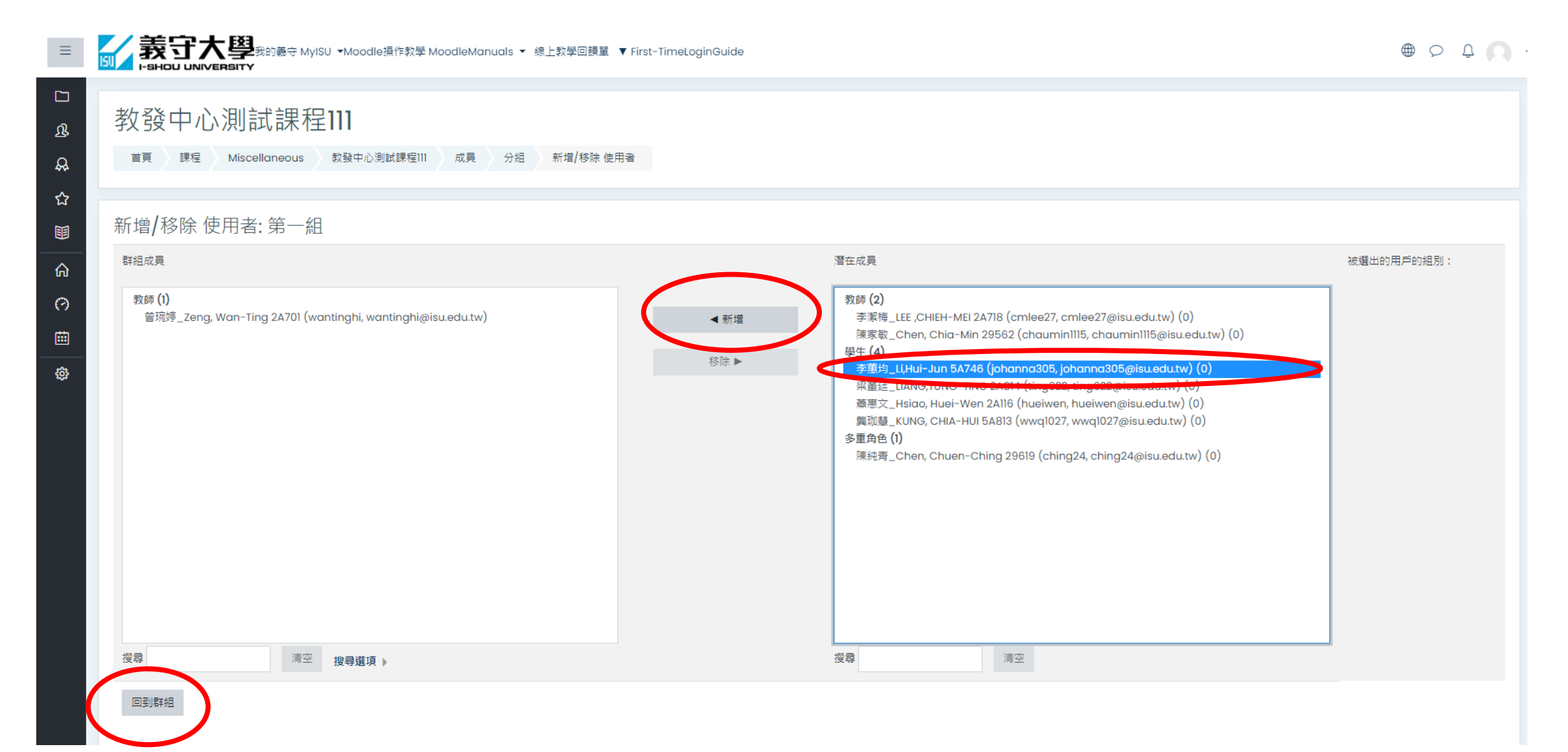

![](_page_6_Picture_0.jpeg)

![](_page_6_Picture_4.jpeg)

成員分組可運用於指定之學生作答

例如:被歸類為第1組的學生,只能進入第一組的測驗區、討論區、作業區作答

![](_page_7_Figure_2.jpeg)

#### 進入課程→齒輪→啟動編輯模式→新增活動或資源

![](_page_8_Figure_1.jpeg)

o The Area Problem

測驗卷→新增

![](_page_9_Picture_4.jpeg)

# 限制存取→新增限制→群組

![](_page_10_Picture_5.jpeg)

### 選擇指定的群組後,儲存並返回課程

![](_page_11_Figure_1.jpeg)

![](_page_12_Picture_0.jpeg)

![](_page_12_Picture_1.jpeg)